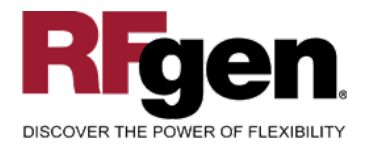

# <span id="page-0-0"></span>**Sales Order Pack Confirmation w /Serial Numbers**

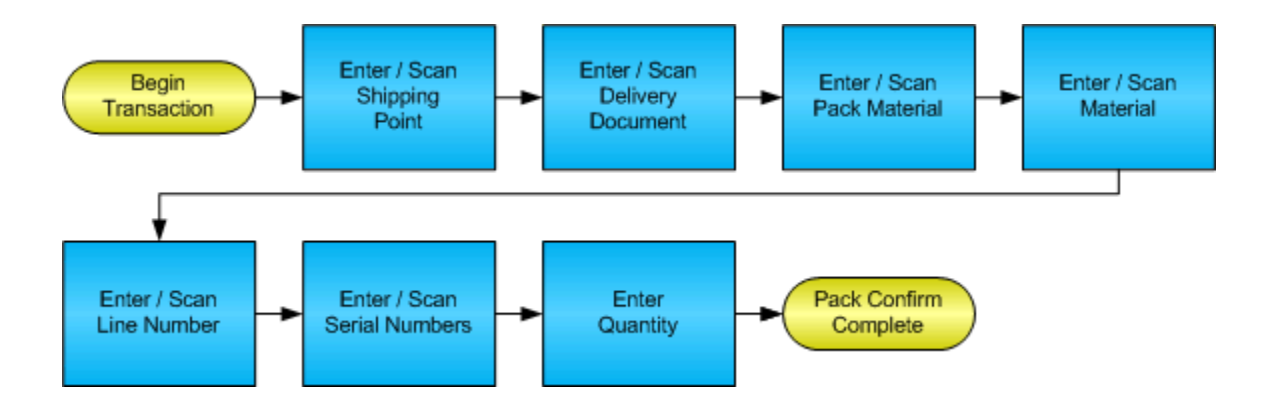

**RFgen Software** 1101 Investment Boulevard, Suite 250 El Dorado Hills, CA 95762 888-426-3472

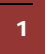

<sup>2</sup> © 2015 RFgen Software, A Division of the DataMAX Software Group Inc., All Rights Reserved. All other product, brand and company names and logos used are trademarks or registered trademarks of their respective owners.

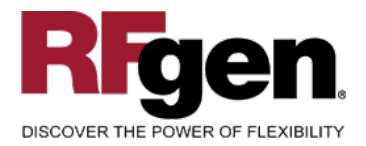

# **License Agreement**

All information contained in this document is the intellectual property of RFgen Software, a division of the DataMAX Software Group, Inc. This document may not be published, nor used without the prior written consent of RFgen Software. Use of the RFgen Software Open Source code is at all times subject to the DataMAX Software Group Open Source Licensing Agreement, which must be accepted at the time the source code is installed on your computer system. For your convenience, a text copy of the DataMAX Software Group Open Source Licensing Agreement is also loaded (and may be printed from) your RFgen-based system.

## **Requirements**

• RFgen Version 5.0 or later

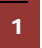

<sup>1</sup> <sup>2015</sup> RFgen Software, A Division of the DataMAX Software Group Inc., All Rights Reserved. All other product, brand and company names and logos used are trademarks or registered trademarks of their respective owners.

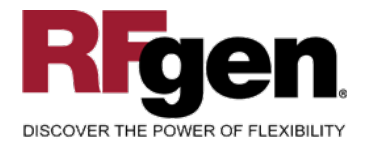

# **Table of Contents**

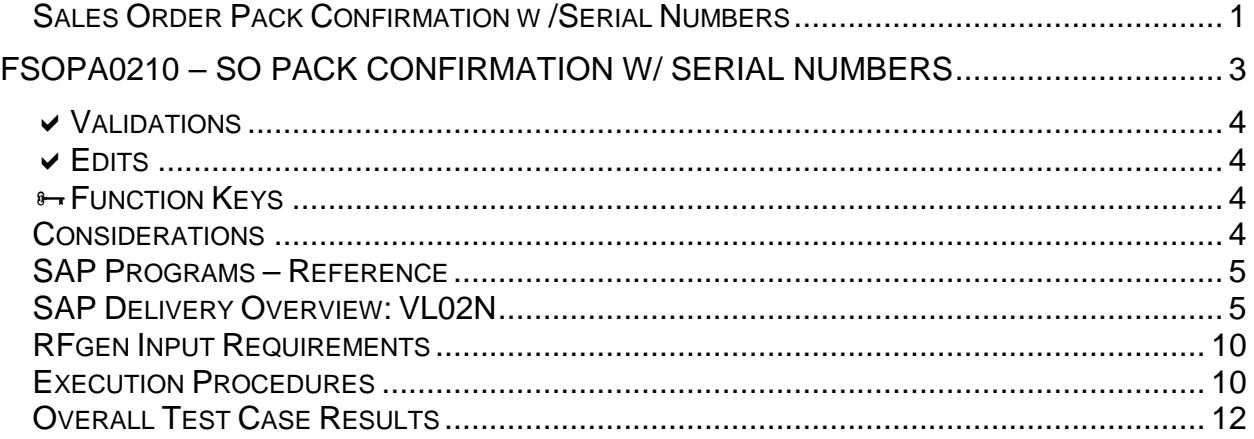

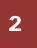

2 **2015 RFgen Software, A Division of the DataMAX Software Group Inc., All Rights Reserved. All other product, hand company pames and logos used are trademarks or registered trademarks of their respective owners.** brand and company names and logos used are trademarks or registered trademarks of their respective owners.

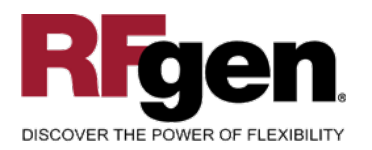

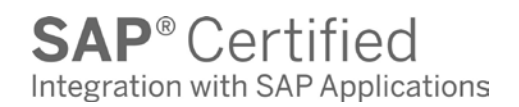

## <span id="page-3-0"></span>**FSOPA0210 – SO Pack Confirmation w/ Serial Numbers**

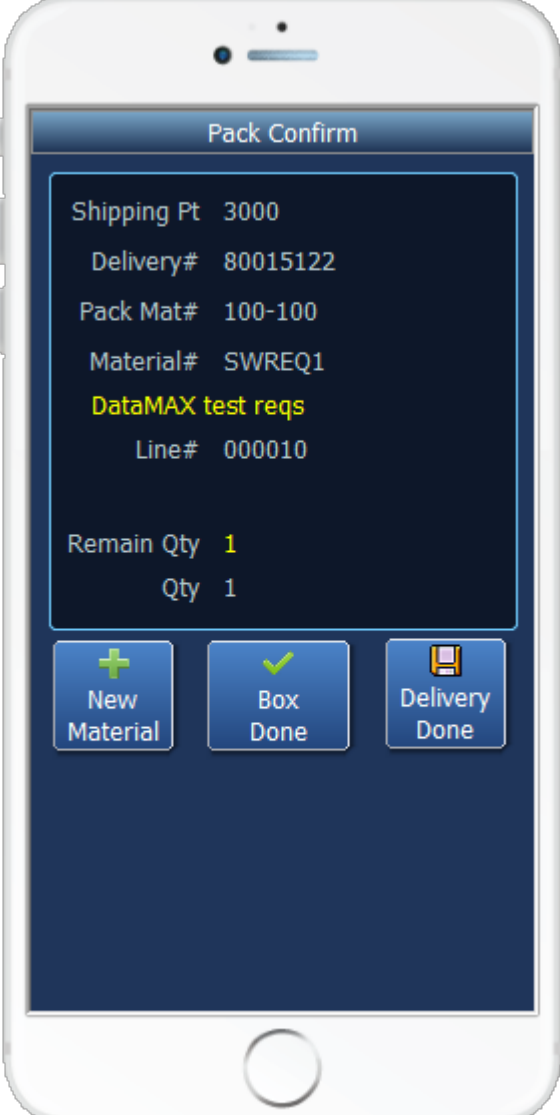

This mobile application identifies the Shipping Point, Delivery Document, packing material and material being packed for a specific line. Serial numbers are captured that can represent the entire packed unit or just the serial number for the packed material.

If serial numbers are captured the quantity field is not required because the scans of the serial numbers is the quantity.

The following conditions apply to the RFgen implementation for the Pack Confirmation w/ Serial Numbers transaction within the SAP environment.

Note: any of these parameters may be easily adjusted to meet the unique requirements of your company.

3 © 2015 RFgen Software, A Division of the DataMAX Software Group Inc., All Rights Reserved. All other product, brand and company names and logos used are trademarks or registered trademarks of their respective owners.

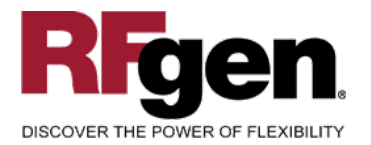

## <span id="page-4-0"></span>**Validations**

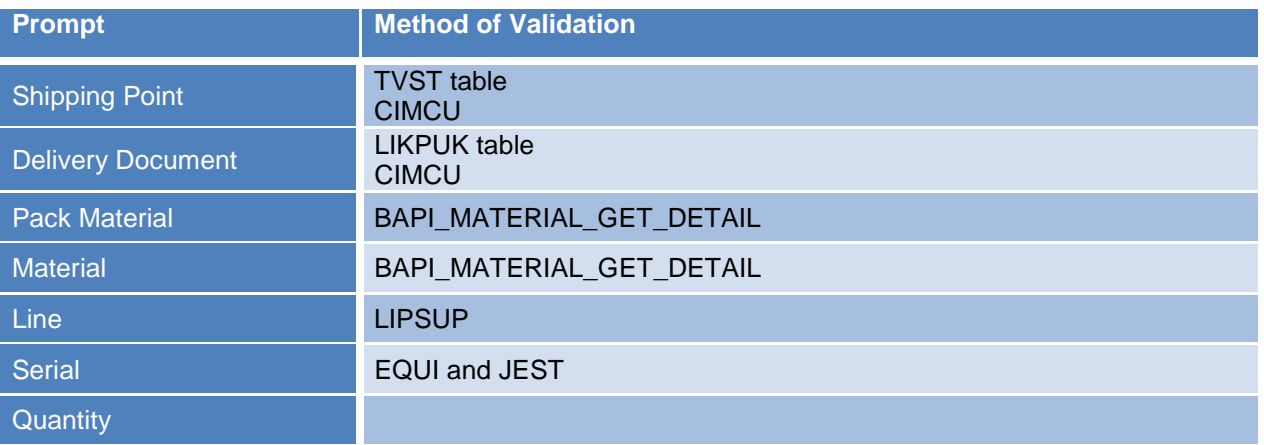

## <span id="page-4-1"></span>**Edits**

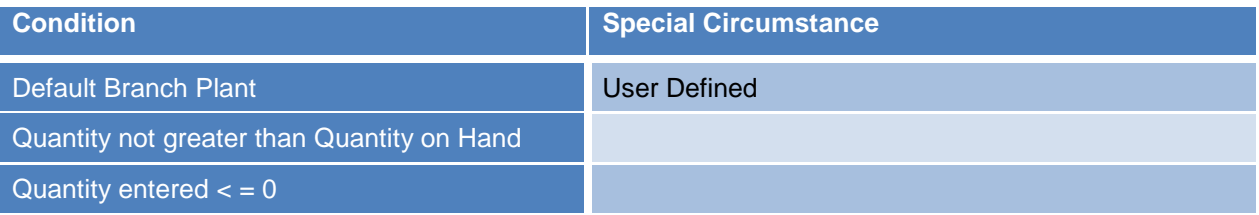

# <span id="page-4-2"></span>**Function Keys**

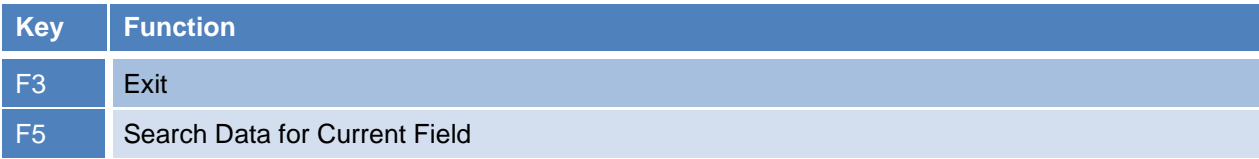

## <span id="page-4-3"></span>**Considerations**

1. Does Shipping Point default based on user?

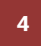

<sup>4</sup> © 2015 RFgen Software, A Division of the DataMAX Software Group Inc., All Rights Reserved. All other product, brand and company names and logos used are trademarks or registered trademarks of their respective owners.

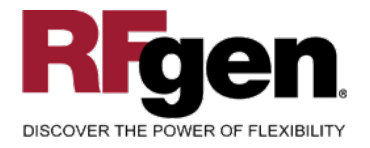

## <span id="page-5-0"></span>**SAP Programs – Reference**

## <span id="page-5-1"></span>**SAP Delivery Overview: VL02N**

### Click "Pack" icon

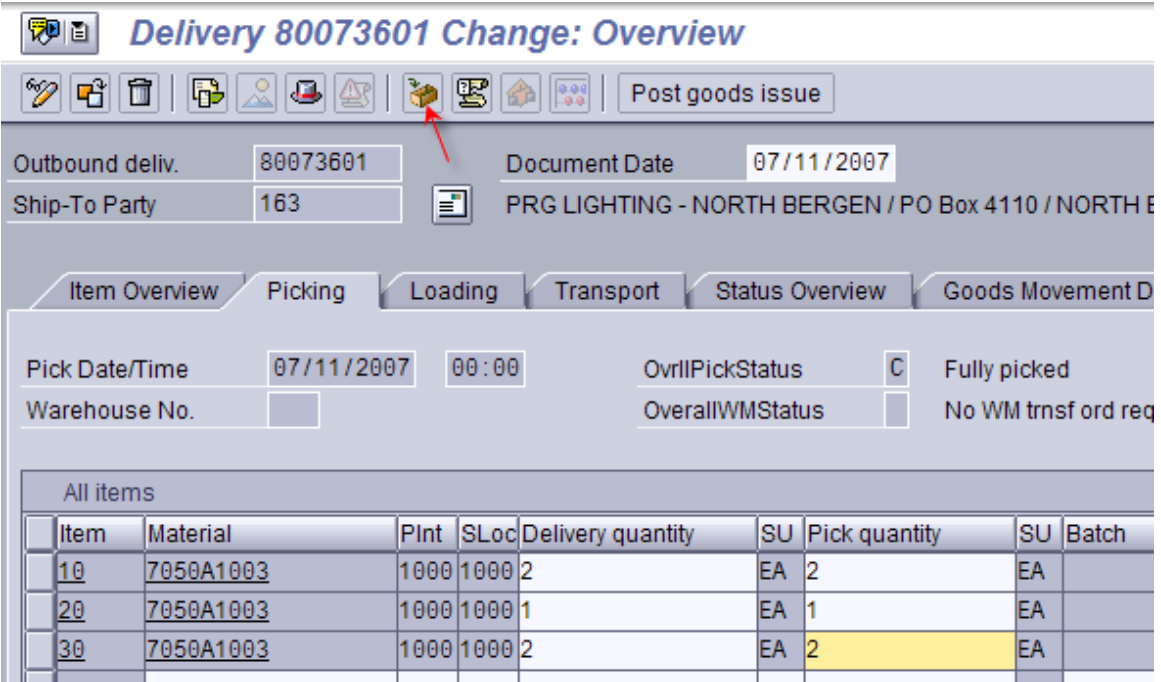

### Enter Box Material Number:

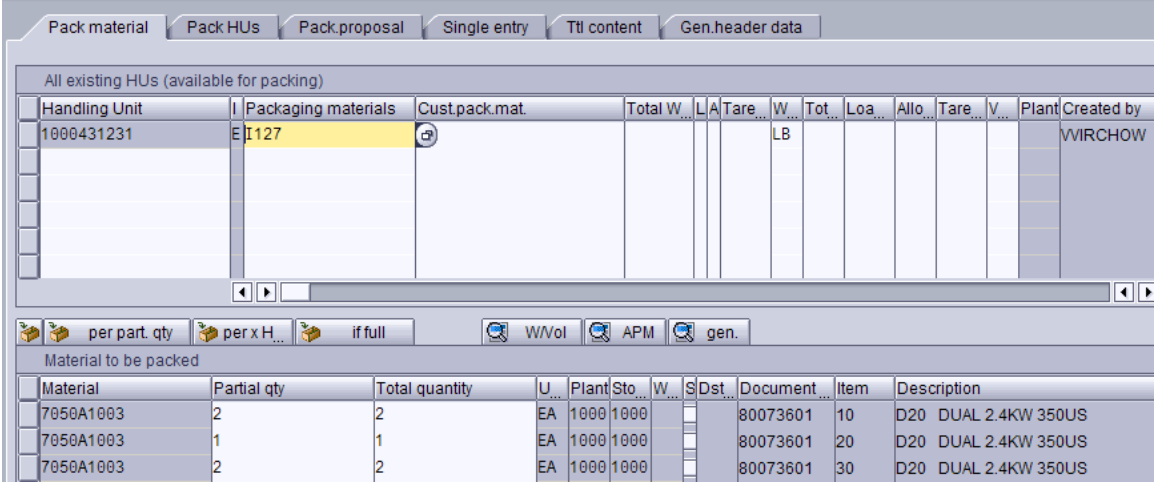

Assign Materials to Box (handling unit):

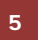

<sup>5</sup> © 2015 RFgen Software, A Division of the DataMAX Software Group Inc., All Rights Reserved. All other product, brand and company names and logos used are trademarks or registered trademarks of their respective owners.

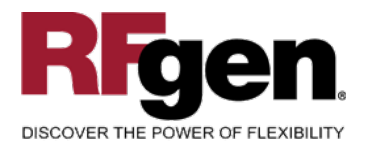

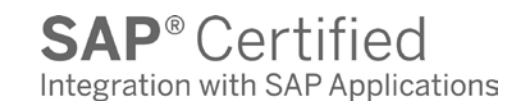

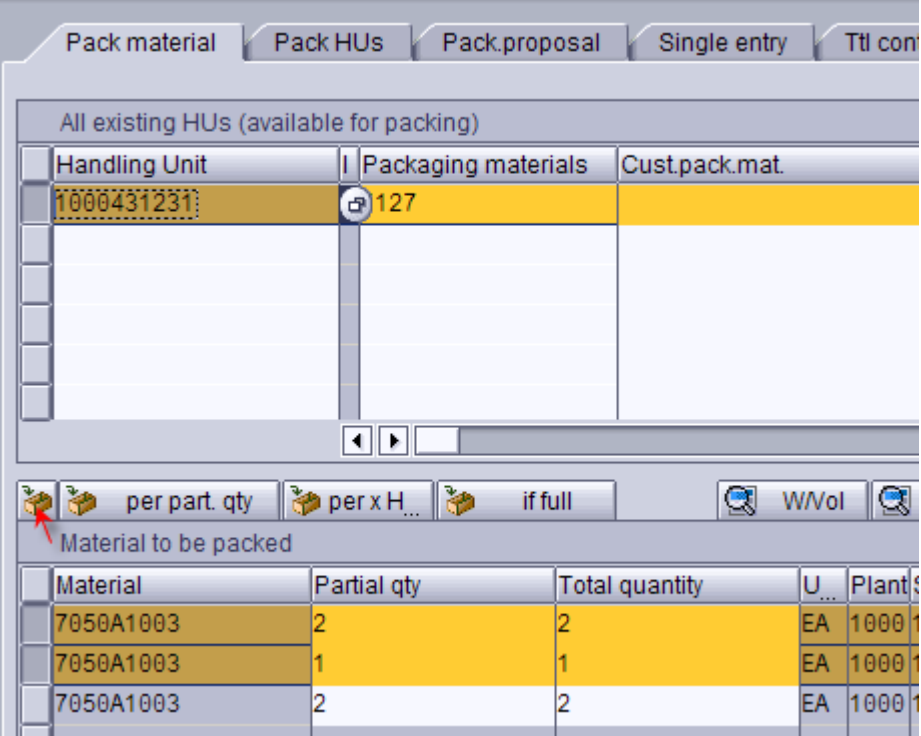

# Table VEKP: Handling Unit Data

 $\overline{1}$ EC. Int.HUno Handling Unit | IDType ShPt | Total Weight | Loading weight | Un. Created by | Created bn PackMatls | Un. | O | O | GrPMt | SOrg. | DCh-CustMt | Object key | Int.ID<br>| 210 | 20000430062 | 00000000000000131231 |

### Object Key = Delivery Note

#### Save Delivery.

Status of Delivery Header on Pack Save:

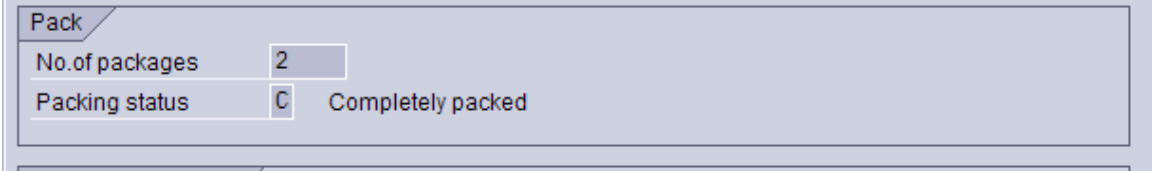

(Still does not affect material availability.)

For Serialized Items: In Ttl Content tab, highlight item and click serial nos button:

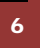

<sup>6 © 2015</sup> RFgen Software, A Division of the DataMAX Software Group Inc., All Rights Reserved. All other product, brand and company names and logos used are trademarks or registered trademarks of their respective owners.

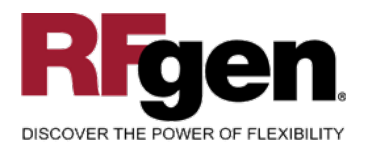

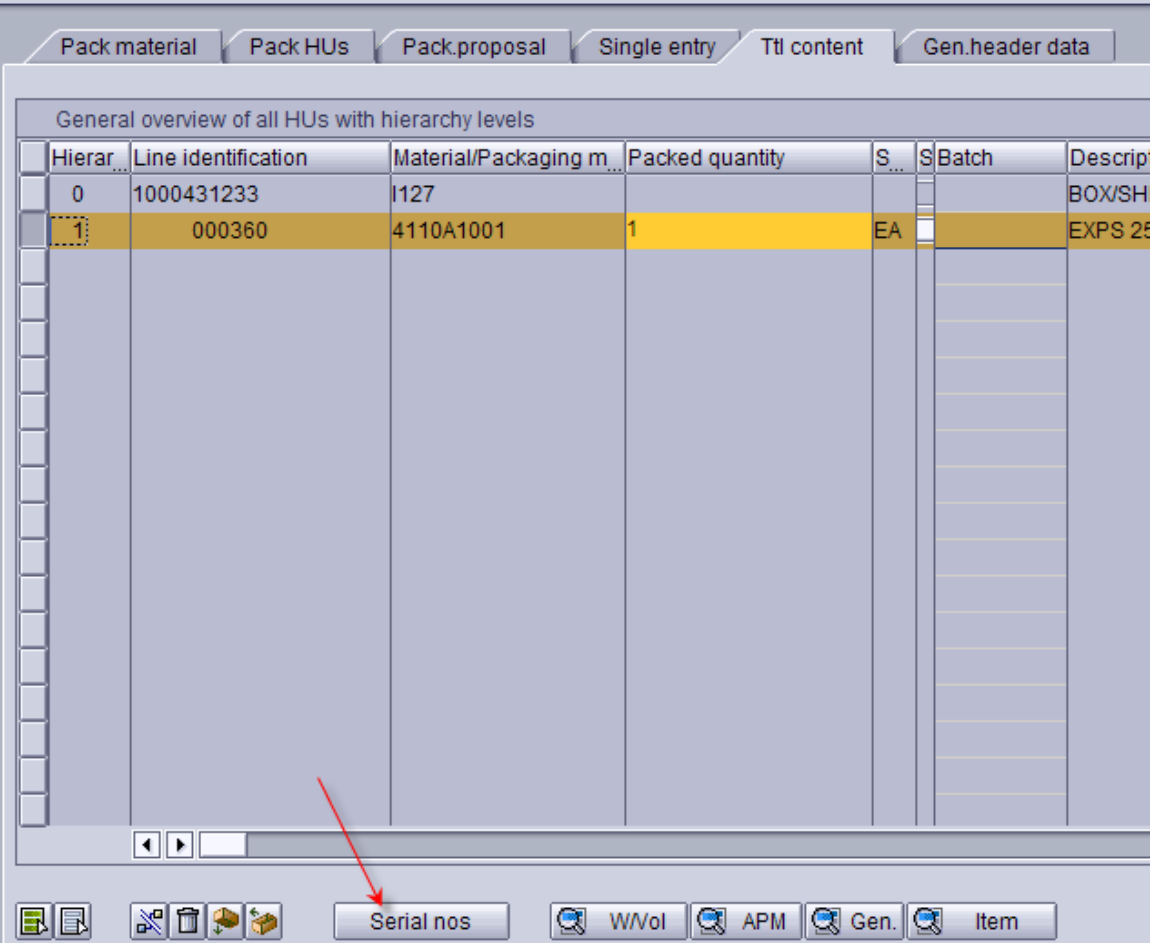

### Enter serial number:

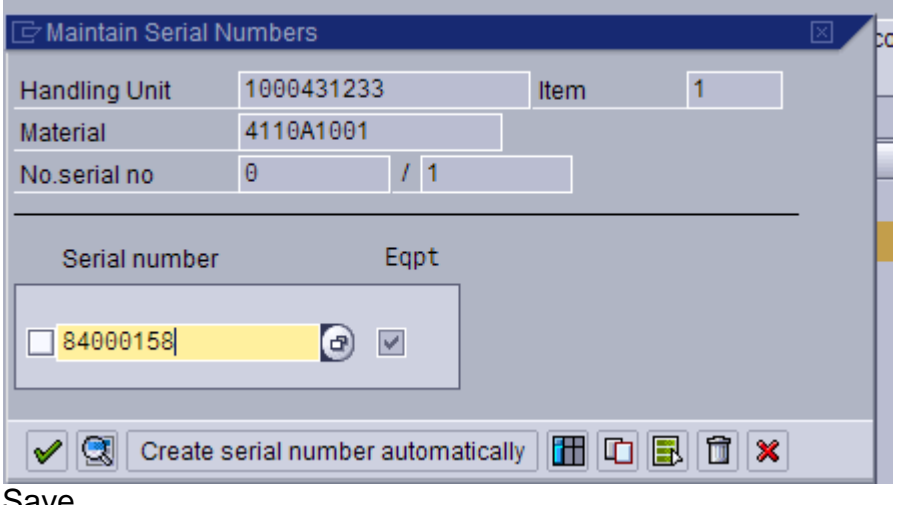

#### Save.

<sup>2</sup> © 2015 RFgen Software, A Division of the DataMAX Software Group Inc., All Rights Reserved. All other product, hand company names and logos used are trademarks or registered trademarks of their respective owners. brand and company names and logos used are trademarks or registered trademarks of their respective owners.

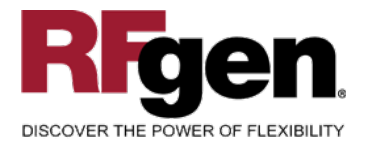

### SAP Transaction IQ03: Material/Serial number combinations

### **Dictionary: Display Table**

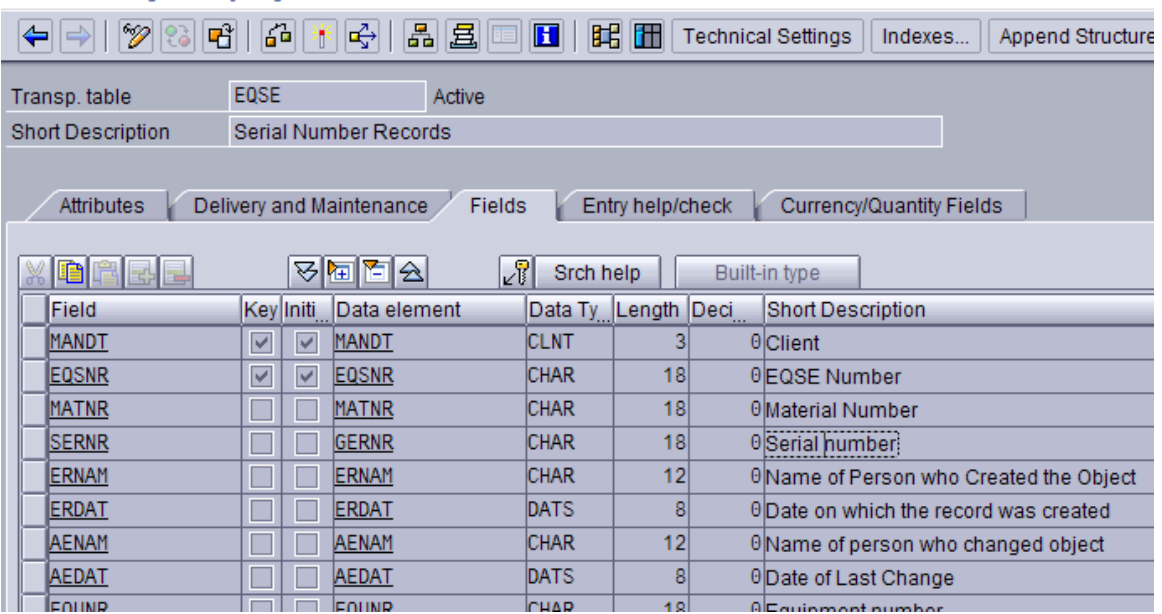

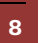

8 **8 2015 RFgen Software, A Division of the DataMAX Software Group Inc., All Rights Reserved. All other product,** brand and company names and logos used are trademarks or registered trademarks of their respective owners.

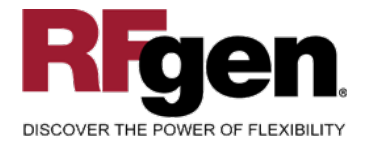

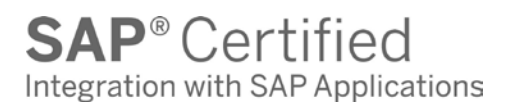

# **Basic Test Script**

- 1. Enter Shipping Point, Delivery and materials for a line and each serial number being packed
- 2. Create and document the following scenarios:
	- a. Valid entries are posted to SAP
	- b. Invalid entries are caught as bad data is entered
	- c. Test for over packing of materials if allowed.
- 3. View the inventory status changes in SAP

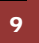

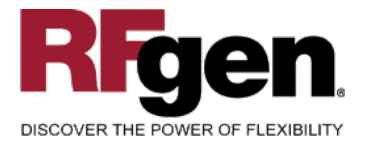

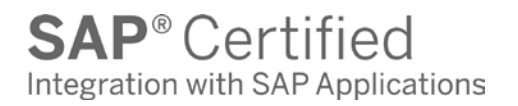

## **Test Script Description: SO Pack Confirmation w /Serial Numbers**

### <span id="page-10-0"></span>**RFgen Input Requirements**

Before you begin testing, ensure, for the combination of plant(s) and material(s) you will be testing, that the following is setup in SAP.

- a. Delivery Document
- b. Quantity Available
- c. Quantity On Hand
- d. Serial Numbers

## <span id="page-10-1"></span>**Execution Procedures**

| ID             | <b>Test Case</b>                                                    | <b>Expected Result</b>                                                                                                    | <b>Pass</b> | Fail |
|----------------|---------------------------------------------------------------------|----------------------------------------------------------------------------------------------------|-------------|------|
| 1              | Type in a valid Shipping Point<br>Press the <b>ENTER</b> key        | RFGEN will validate and accept the<br>Shipping Point entered.                                                                               |             |      |
| $\overline{2}$ | Type in a valid Delivery Document<br>Press the <b>ENTER</b> key     | RFGEN will validate and accept the<br>Delivery Document entered.                                                                            |             |      |
| 3              | Type in a valid Pack Material ___<br>Press the <b>ENTER</b> key     | RFGEN will validate and accept the<br><b>Pack Material entered</b>                                                                          |             |      |
| 4              | Type in a valid Material ___<br>Press the <b>ENTER</b> key          | RFGEN will validate and accept the<br>Material entered based on the<br><b>Delivery Document</b>                                             |             |      |
| 5              | Type in a valid Line ___<br>Press the <b>ENTER</b> key              | RFGEN will validate and accept the<br>Line entered based on the Delivery<br>Document                                                        |             |      |
| 6              | Type in a valid Serial _<br>Press the <b>ENTER</b> key              | RFGEN will validate and accept the<br>Serial Number entered                                                                                 |             |      |
| 7              | Type in a valid order quantity<br>(Only if Serials are not used)    | RFGEN will validate and accept the<br>quantity entered based on the<br><b>Delivery Document</b>                                             |             |      |
| 8              | Type in an invalid Shipping Point ___<br>Press the <b>ENTER</b> key | RFGEN will validate the Shipping<br>Point entered and display an error<br>message - the field will continue to<br>error out until corrected |             |      |

<sup>&</sup>lt;sup>10</sup> 2015 RFgen Software, A Division of the DataMAX Software Group Inc., All Rights Reserved. All other product, brand and company names and logos used are trademarks or registered trademarks of their respective owners.

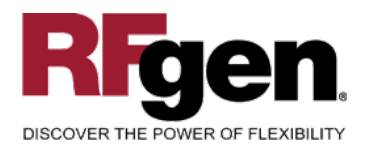

 $\text{SAP}^{\circ} \text{Certified} \atop \text{Integration with SAP Applications}$ 

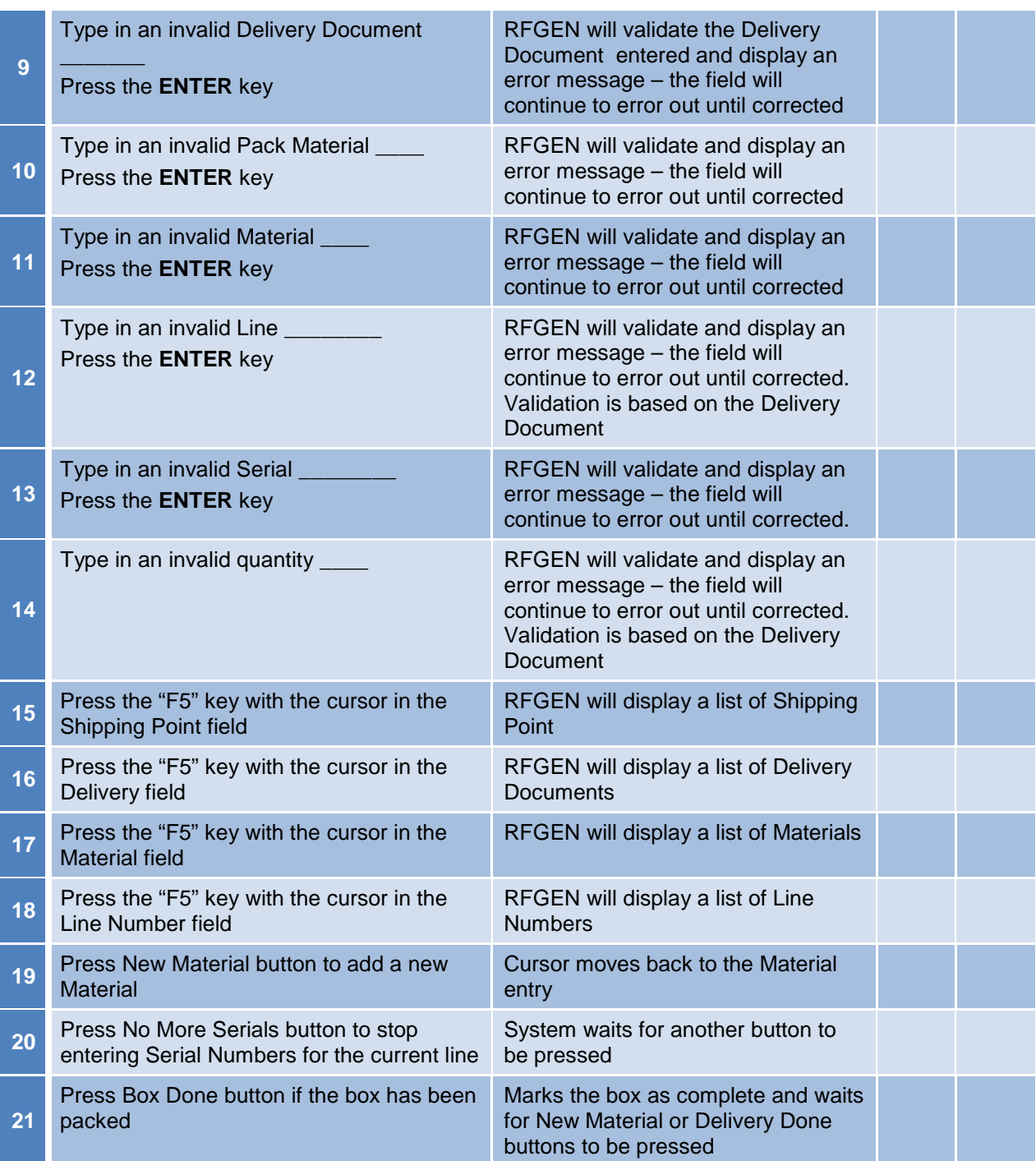

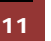

<sup>11</sup> <sup>©</sup> 2015 RFgen Software, A Division of the DataMAX Software Group Inc., All Rights Reserved. All other product, https://www.page.org/2015 RFgen.com/2019 product/ brand and company names and logos used are trademarks or registered trademarks of their respective owners.

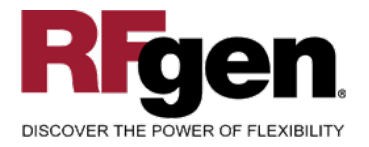

# <span id="page-12-0"></span>**Overall Test Case Results**

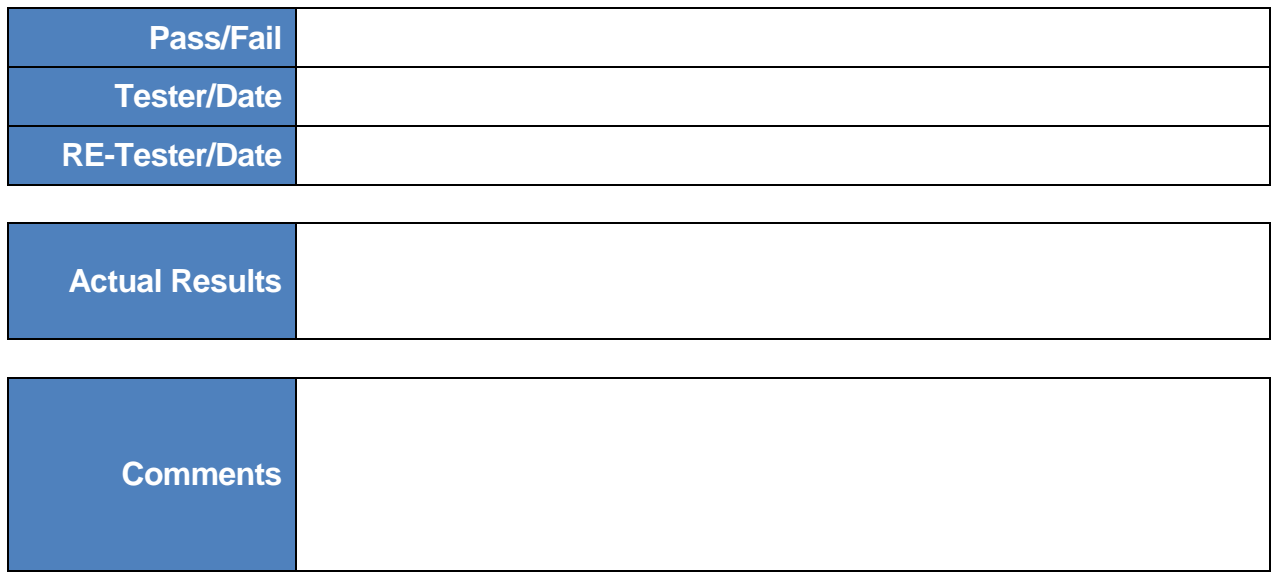

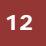

<sup>12</sup> <sup>2015</sup> RFgen Software, A Division of the DataMAX Software Group Inc., All Rights Reserved. All other product, brand and company names and logos used are trademarks or registered trademarks of their respective owners.